# **Basic search In 4 steps**

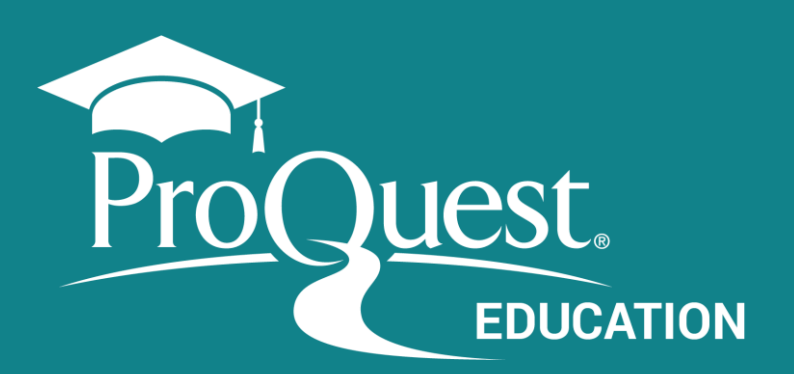

solar energy or solar power Turn off auto-complete

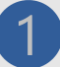

# **Enter the search terms.**

Create a simple search strategy combining terms in the Basic Search box

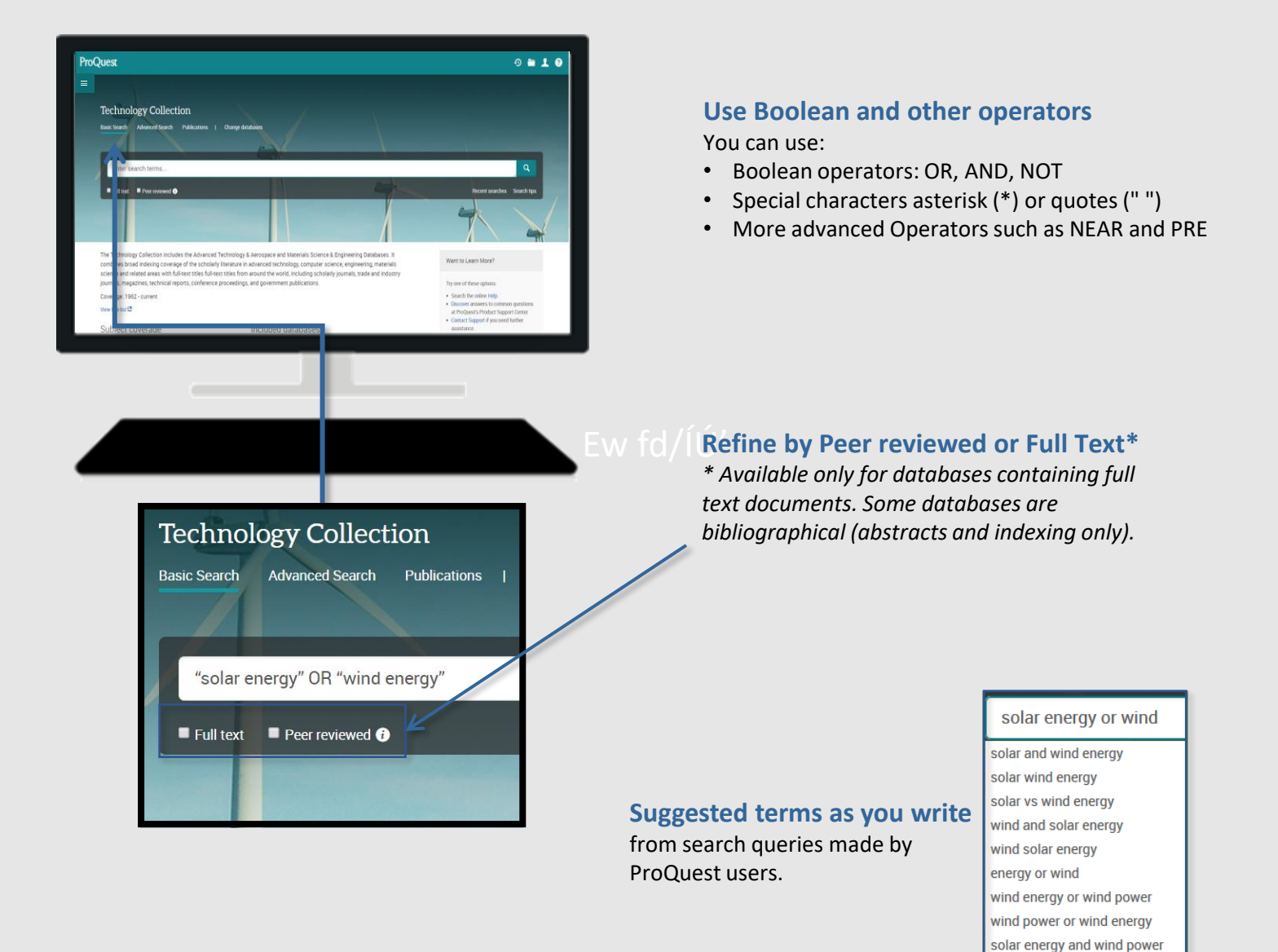

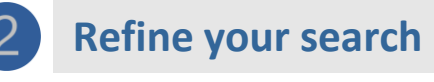

## Results page

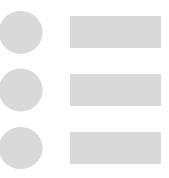

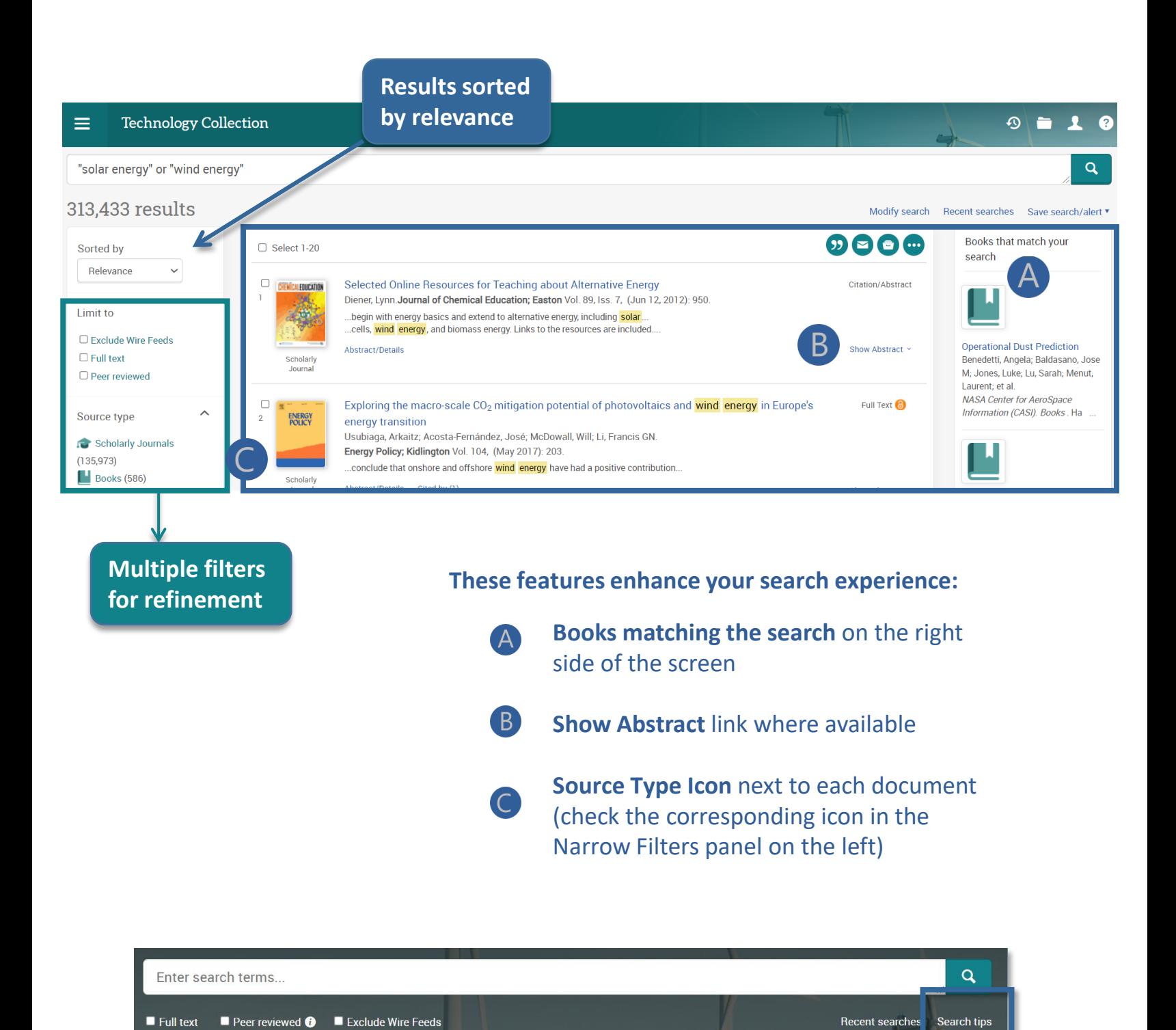

Need Help to build your search?

Access the [Search Tips](https://www.proquest.com/help/academic/webframe.html?Search_Tips.html#Search_Tips.html) by the link below the green magnifying glass in the search box.

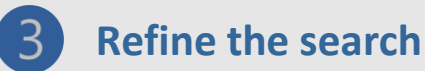

Use the Narrow Filters

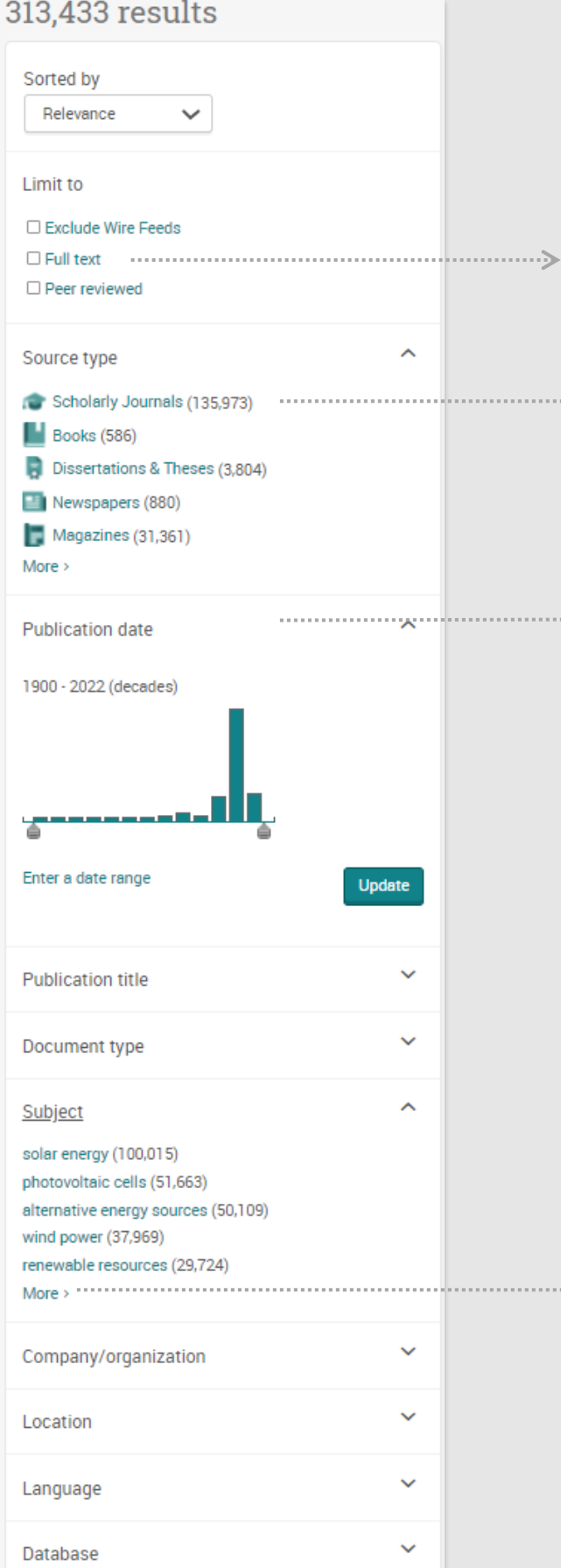

#### **Full text**

Available for databases with full text documents.

#### **Source type**

Along with **Scholarly Journals**, most databases include many other types of sources.

#### **Publication date**

**TIP!**

Drag the bar or enter the date manually.

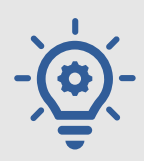

# **Use the Subjectfilter**

**to identify results that contain the term as the topic and not just as a word appearing anywhere in the document.**

### **More option**

 $\longrightarrow$ 

Displayed at the end of each filter, use it to view additional items.

**[proquest.libguides.com/proquestplatform](../proquest.libguides.com/proquestplatform)**

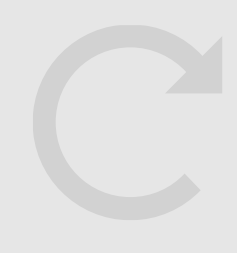

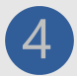

# **Work with results and documents**

#### **Technology Collection**  $\equiv$

#### "solar energy" or "wind energy"

#### $212$   $122$  reculte

A

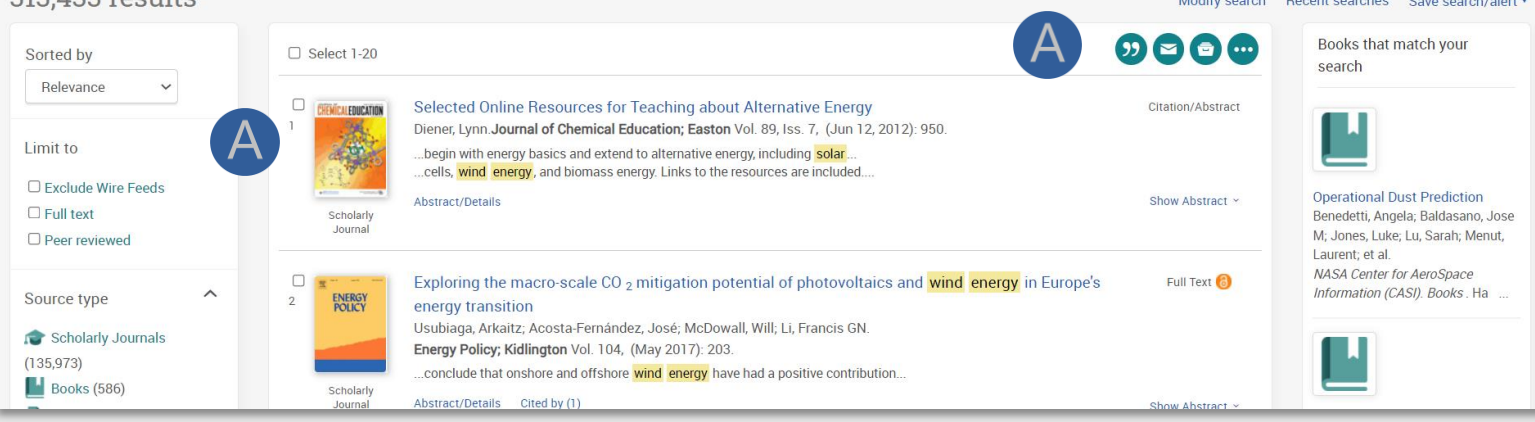

*Visite aka.ms/WordHelp*

### You can select the **documents** (check the box next to each item) to:

 $\boldsymbol{\Omega}$ Ŏ<br>Ō

...

**Quote: Generate references**

**Send them via e-mail**

**Save to your My Research Account**

**Save them in various formats, export them to Reference Managers and more**

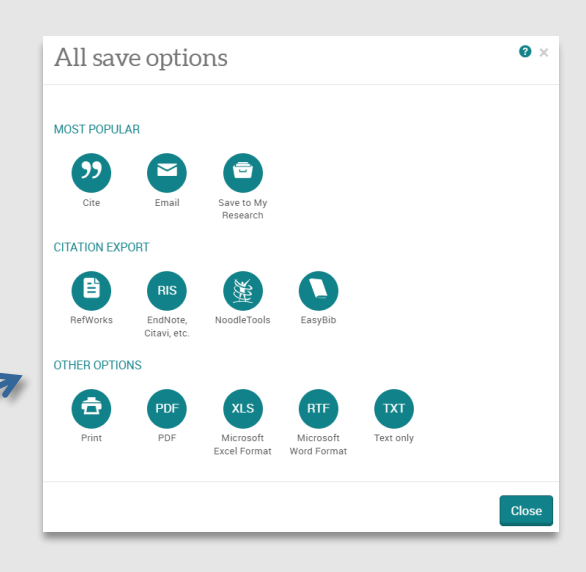

 $\odot$   $\blacksquare$ 

 $10$ 

 $\alpha$ 

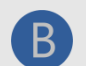

The **Save Search/Alert** option allows you to:

**Create an alert Save the search**

**Duest** 

Pro(

*Help and Support*

*[proquest.libguides.com/proquestplatform](proquest.libguides.com/proquestplatform/education)*